# WINCOR **NIXDORF**

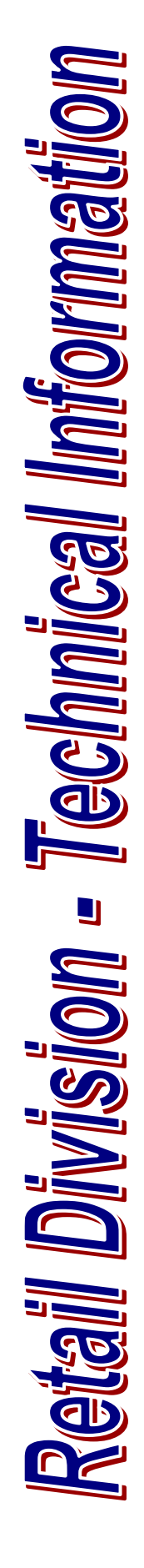

# **BEETLE Systems**

# **Hardware Driver for**  WN PCI COM / WN PCI LPT

# **Multi I/O cards>**

All brand and product names mentioned in this document are trademarks of their respective owners.

#### **Copyright ©Wincor Nixdorf International GmbH, 2011**

The reproduction, distribution and utilization of this document as well as the communication of its contents to others without express authorization is prohibited. Offenders will be held liable for the payment of damages. All rights reserved in the event of the grant of a patent, utility model or design.

#### **Refer to protection notice ISO 16016**

#### **Contacts:**

**Ekkehard.Wegener**  WN Retail Division HWD 11 – Product Management Rohrdamm 7 D-13629 Berlin

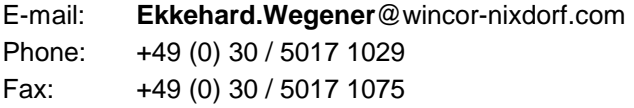

#### **Frank.Goddard**

WN Retail Division HWD 42 – Quality Assurance Rohrdamm 7 D-13629 Berlin

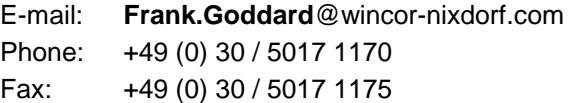

# **Contents**

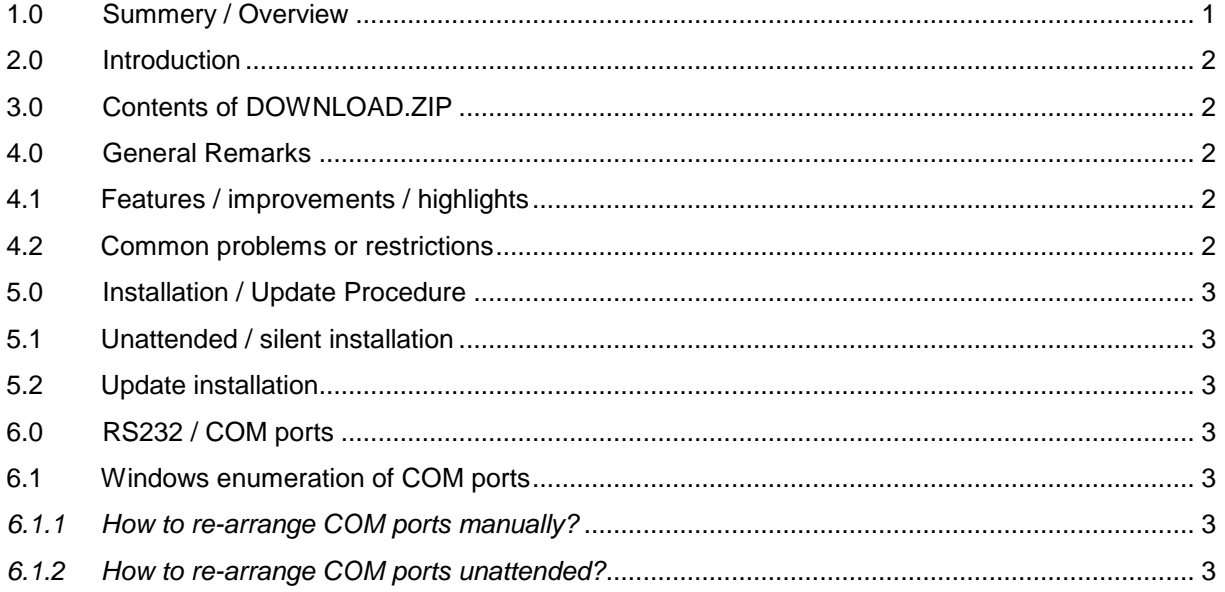

# **1.0 Summery / Overview**

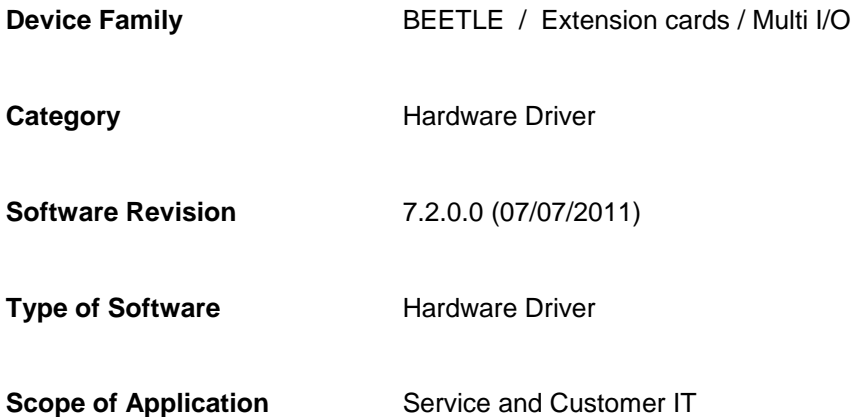

# **2.0 Introduction**

**The information given in this document is based on hardware, BIOS and software used during WN internal test and may change with new releases of BIOS and drivers.** 

This description is intended only for skilled personnel. Accordingly, pre-requisite to using this description is the adequate technical expertise in software and hardware configuration in the POS field.

# **3.0 Contents of DOWNLOAD.ZIP**

**SETUP.EXE** Installation procedure **README.PDF** This information

# **4.0 General Remarks**

### **4.1 Features / improvements / highlights**

- Made for and tested with: WN PCI COM (4 ports); WN PCI COM (8 ports); WN PCI LPT It runs with older (EOL) based on SUNIX 4056WN, 4066WN, 4008A and new cards 5056WN, 5066WN, 5008A
- WN mainboards: F2std/ulv; G1imp; H1std; G41std
- Supported (and tested) operating system platforms (WN pre installed recommended): Windows 7 x86; Windows XP (SP3) x86; Windows Server 2003 x86; Windows Embedded POSReady 2009; Windows Embedded for Point of Service Version 1.0
- This driver package replaces all previous versions and can auto uninstall below drivers: V6.0.0.0; V6.001.0.0 (32bit); V6.4.2.1; V7.0.0.0; V7.1.0.0
- It solves the Windows blue screen (BSOD) issue of previous SETUP procedures, we could see in our labs.

## **4.2 Common problems or restrictions**

- If your driver and platform is not in the "auto uninstall" list, UNINSTALL OLD DRIVER BEFORE INSTALL NEW ONE!
- After SETUP.EXE is started, it may take a long time until previous driver version is uninstalled. The time depends on already installed driver version and hardware configuration. It may take up to 1 minute!

# **5.0 Installation / Update Procedure**

Run SETUP.EXE …

#### **5.1 Unattended / silent installation**

- a) Run SETUP.EXE /s …there is a setup.iss file to be found in installation archiv.
- b) For silent un-installation a uninst.iss is also present

### **5.2 Update installation**

During installation procedure, you will see Windows notifications from the "Windows Hardware Wizzard". It found new hardware and asks for driver. Ignore them! They will disapear automatically.

# **6.0 RS232 / COM ports**

There are many types of RS232 ports available for WN POS motherboards:

- 1. Legacy 2 x onboard PC standard COM port at UART 16C550
- 2. COM34 adapter 2 x onboard PCI device based on ITE 8774F chip
- 3. PCI COM board up to 4 x PCI slot card based on SUNIX chip
- 4. Intel AMT SOL Serial Over LAN (emulated RS232 port) for H1std

#### **6.1 Windows enumeration of COM ports**

Windows has an internal data base for enumerated devices. If you remove such a device, then it is handled as non present and its parameters are stored. If plugged in afterwards, Windows remembers its parameters and restores them.

In case of BEETLE COM ports (onboard ITE based COM3/COM4 and PCI card WN PCI COM based on SUNIX chip) this may confuse the user, because the numbering on BEETLE case or extension card differs from Windows port number.

Here is an example: You plug in WN PCI COM card very first time in 1<sup>st</sup> PCI slot of motherboard and check RS232 port enumeration. Usually, you will see port COM5:, COM6:, COM7: and COM8:. Remove the card and plug the same one into 2<sup>nd</sup> PCI slot. Now, you will see COM9: – COM12:. Windows reserves the numbers 5 to 8 for the non present devices, which are already stored in the internal data base.

#### **6.1.1 How to re-arrange COM ports manually?**

- 1. Write the following lines to a new file with **"**.**REG"** extension: **Windows Registry Editor Version 5.00 [HKEY\_LOCAL\_MACHINE\SYSTEM\CurrentControlSet\Control\Session Manager\Environment] "DEVMGR\_SHOW\_NONPRESENT\_DEVICES"="1"**
- 2. Double click on the file (Windows explorer) and confirm import action.
- 3. You need to logoff and logon to activate this option
- 4. Run the Windows device manager and select "view" + "show hidden devices" Now, non present devices are shown and you can remove them.
- 5. Afterwards rescan for new devices. Windows will find new COM ports and will use the previously reserved numbers for enumeration.

#### **6.1.2 How to re-arrange COM ports unattended?**

- 1. Download "**WNdevcon.exe**" from our web site
- 2. Copy it on your target system to Windows system folder (type "%windir%").
- **3.** For WN PCI COM cards build a batch file like this:

**c:\WNdevcon remove \*SNX\*** 

```
c:\WNdevcon rescan
```
- 4. Move the batch into auto start folder and reboot.
- $\rightarrow$  Using the original devcon.exe from Microsoft® DDK does not remove the non present devices!

**You need to run this script** only once after Windows installation or BIOS update! It is good practise to (automatically) delete the script after first Windows start up. Of course, you can place the executable into any other folder instead of "C:\".